**HBSCO Discovery Servic** 

1. 検索画面(基本検索/詳細検索)

EBSCO

## 【基本検索画面】

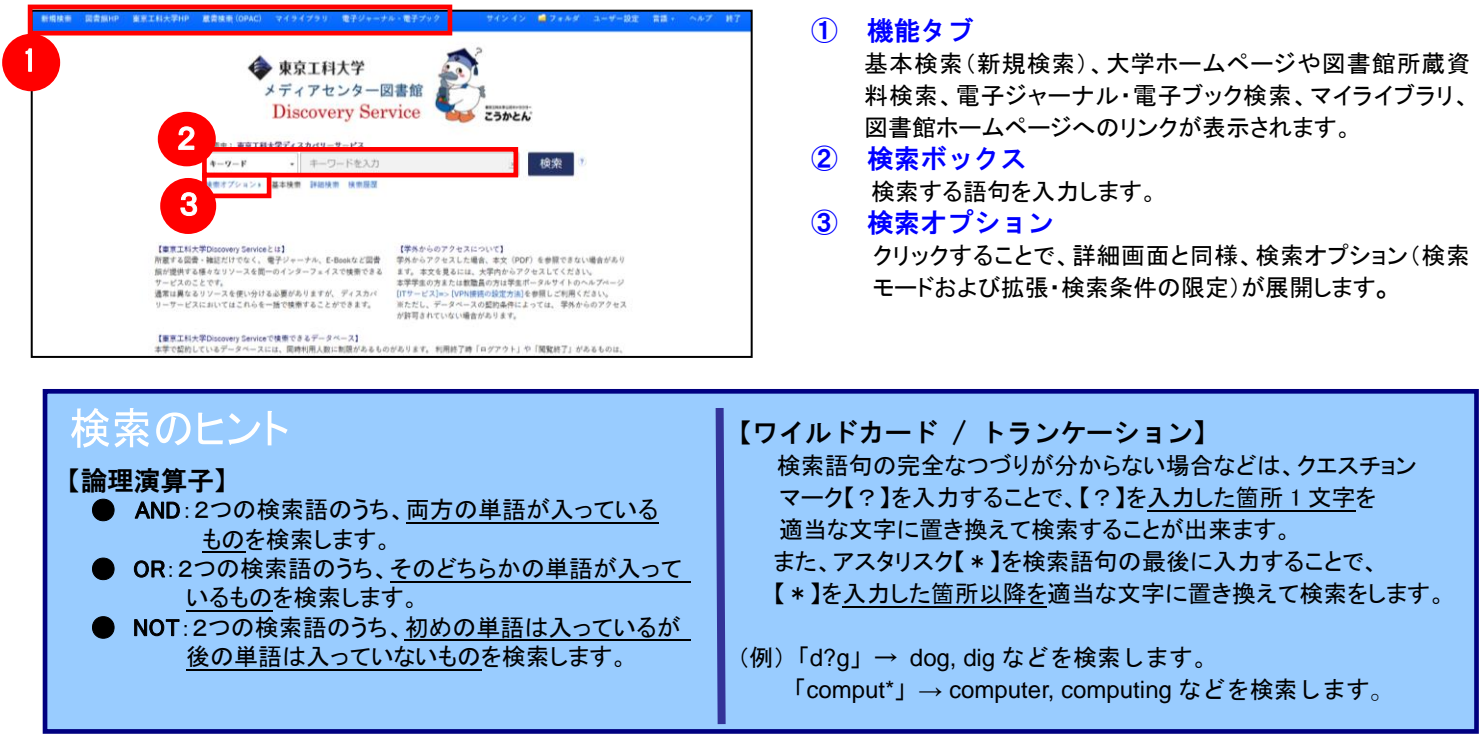

## 【詳細検索画面】

検索ボックス下の Advanced Search[詳細検索]をクリックすると、画面を切り替えることが出来ます。

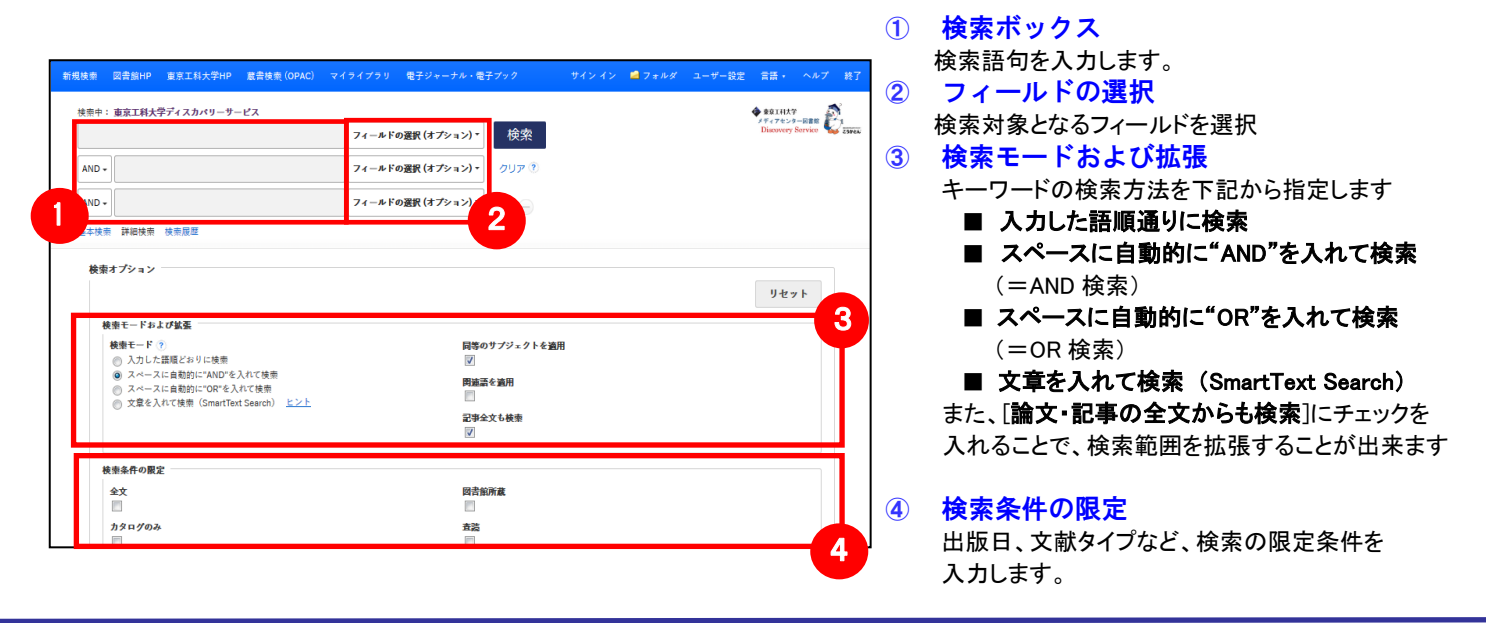

## 【表示言語の変更】

- ィンダーノエイスの表示言語は、央語、ロヂ語のはか、甲国語、韓国語、トイン語、スペイン語、イダリア語など、<br>全部で 29 の言語に切り替えることができます。画面右上部の Languages[**言語]** から、表示言語を選択して下さい。 インターフェイスの表示言語は、英語、日本語のほか、中国語、韓国語、ドイツ語、スペイン語、イタリア語など、 インターフェイスの言語が切り替わります。

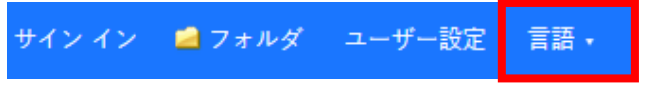

# 2. 検索結果画面

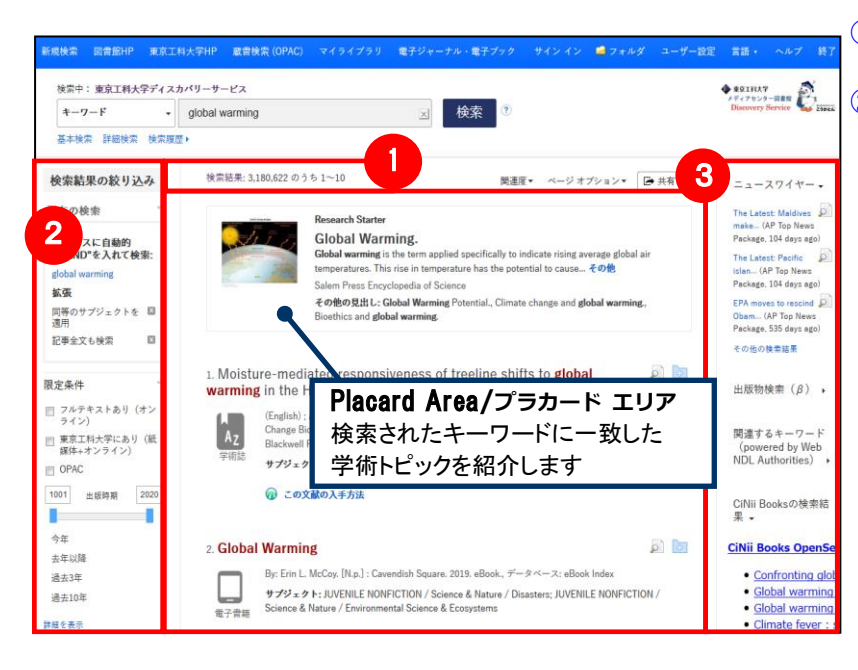

## ① 検索結果一覧

列の中央に表示されます。 ② 検索結果の絞り込み 列の左側に表示されます。 現在の検索式について、検索条件の確認・変更ができます。

#### ・ 現在の検索

検索条件(使用キーワード)などを表示します。

「全文データを持つ論文」や「OPAC データ」 「出版時期」などの 限定条件の変更による絞り込みのほか、出版物タイプ, subject [主題(サブジェクト)], publisher [出版者] などの各種ファセット による絞り込みも可能です。

 Show More[詳細を表示] をクリックすることで、より詳細な条件 での限定をかけることができます。

## ③ 関連情報

列の右側に表示されます。関連画像や各種 Widget など。

※ 一覧画面上で Preview アイコン 2 にカーソルを合わせるだけで、その論文の情報を見ることが出来ます。 ※ 左右の列は、《 おをクリックすることで、折りたたむことが出来ます。

## 【Placard Area/プラカード エリアについて】

**Research Starter** 

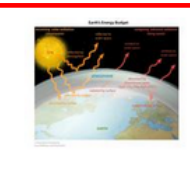

í

#### **Global Warming.**

Global warming is the term applied specifically to indicate rising average global air temperatures. This rise in temperature has the potential to cause... その他 Salem Press Encyclopedia of Science

その他の見出し: Global Warming Potential., Climate change and global warming., Bioethics and global warming.

#### 【Research Starter (英語)】

50,000 以上の学術トピックに関する用語の定義・研究方法・ 推奨文献などの情報はじめ、様々な付加情報・情報を 表示します。

## 【提供リソース一覧/Contents Provider について】

検索条件の絞込みエリア(上図②)には、東京工科大学ディスカバリーサービスに搭載されている リソースによる絞り込みを行う「提供リソース一覧」項目があります。

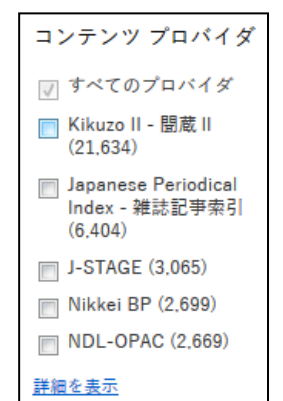

- 検索結果をリソース名、()内には各リソース内でのヒット件数が表示されます。
- 絞り込みを行いたいリソース左横にあるチェックボックスにチェックを入れることで、 そのリソースから得られた検索結果のみに絞り込みます。
- 検索結果数の多いリソース上位5件を、優先的に表示します。 すべてのリソースを表示する場合は Show More[詳細を表示] をクリックして下さい。 東京工科大学ディスカバリーサービスに搭載されている全リソースが表示されます。

# 3.各レコードの詳細表示

## 検索結果一覧から、各論文のタイトルをクリックすることで、詳細情報画面へ移動します。

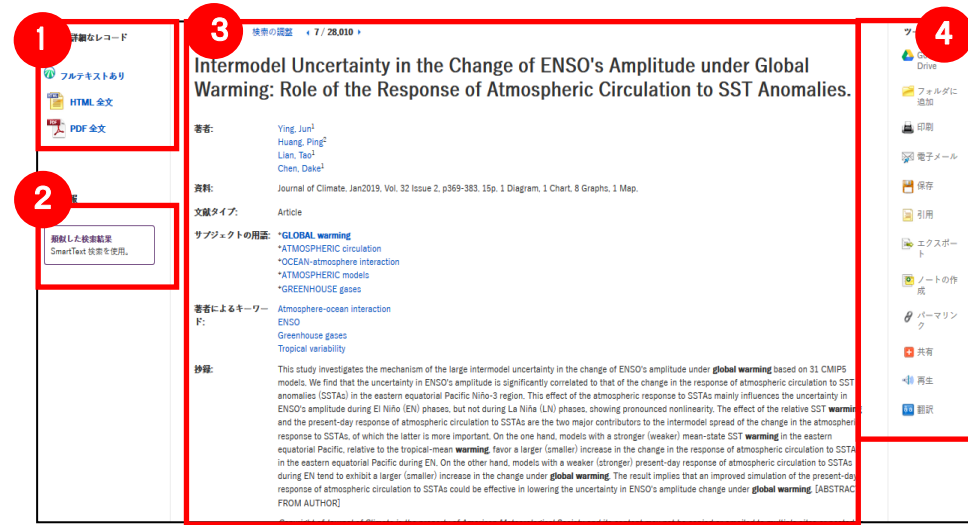

## 4 1 1 表示する情報タイプの選択

「書誌レコード」、「HTML 全文」(収録がある もののみ「PDF 全文」(収録があるものの み)の中から切り替えることが出来ます。ま た、フルテキスト取得先へのリンクが表示 される場合もあります。

#### ② 類似した検索結果

クリックすることで、表示している論文と関 連度の高い論文情報を、SmartText 検索 を利用して検索します。

③ 詳細情報

タイトルや著者、その論文の主題な ど、論文に関する詳細な情報が表示さ れます。

## ④ ツールアイコン

 表示している論文情報を「印刷」「電子メール」、「保存」、「引用」、「エクスポート」、「フォルダに追加」、「ノートの作成」することが 出来ます。利用したい機能のリンクをクリックして下さい。

#### ■ 論文によっては下記の各項目にリンクがはられている場合があります ■

- ★ Authors: 著者名のリンクをクリックすると、収録されているその著者の全ての論文・記事が表示されます。
- ★ Source: 出版物名のリンクをクリックすると、その出版物の詳細情報や収録情報が表示されます。
- ★ Subject Terms: この論文の主題です。クリックすると、同一の主題を持つ論文・記事が表示されます。

## 【 OPAC(蔵書検索)について】

図書館に所蔵がある文献・雑誌については、検索結果上に下記の情報が表示されます。

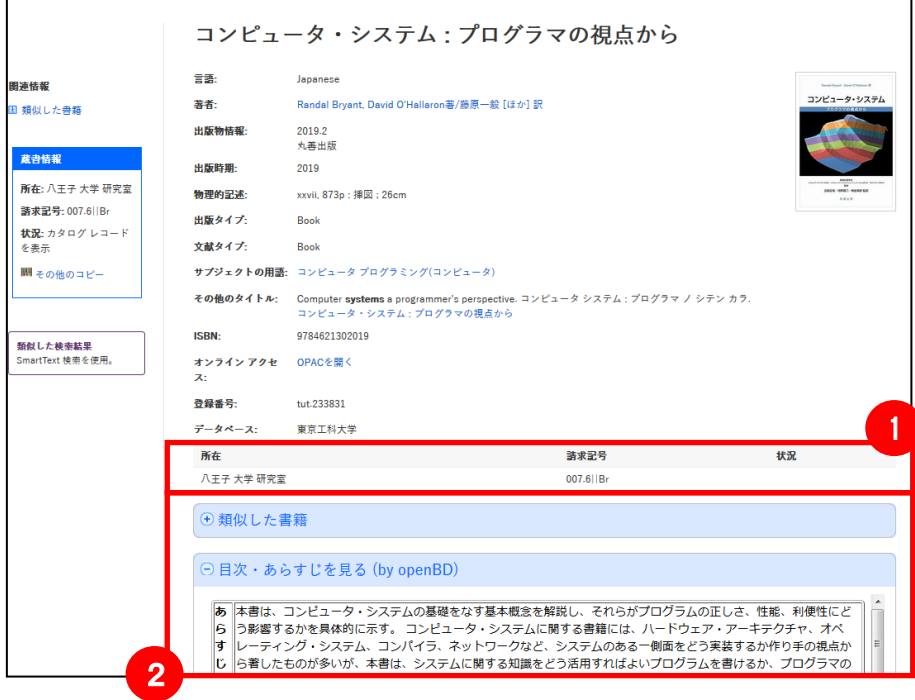

① OPAC(蔵書)情報 当該タイトルの所在、請求記号/巻号、および 現在の貸出状態や返却期限などの情報が

#### ② 関連情報

表示されます。

現在選択しているタイトルについて、関連する 以下の情報を表示します。

- ◆ その他の形式および版
- ◆ このタイトルの評価
- ◆ 類似した書籍
- ◆ この著者のその他の書籍
- ◆ 目次·あらすじを見る(openDB からの情報)

※情報が有効な項目については、項目を クリックすることで情報が展開します。 (再度クリックすると項目は閉じます)

# 4.フォルダ機能

検索結果一覧から、また各論文の詳細情報画面から、フォルダアイコン <mark>。</mark>(もしくは Add to Folder[フォルダに追加] リンク)をクリックすることで、情報を一時的に保存することができます。(通常、ログアウトと共に保存したデータは消去され ます。次回以降のセッション保存した内容を反映させたい場合は、個人アカウントが必要となります。)

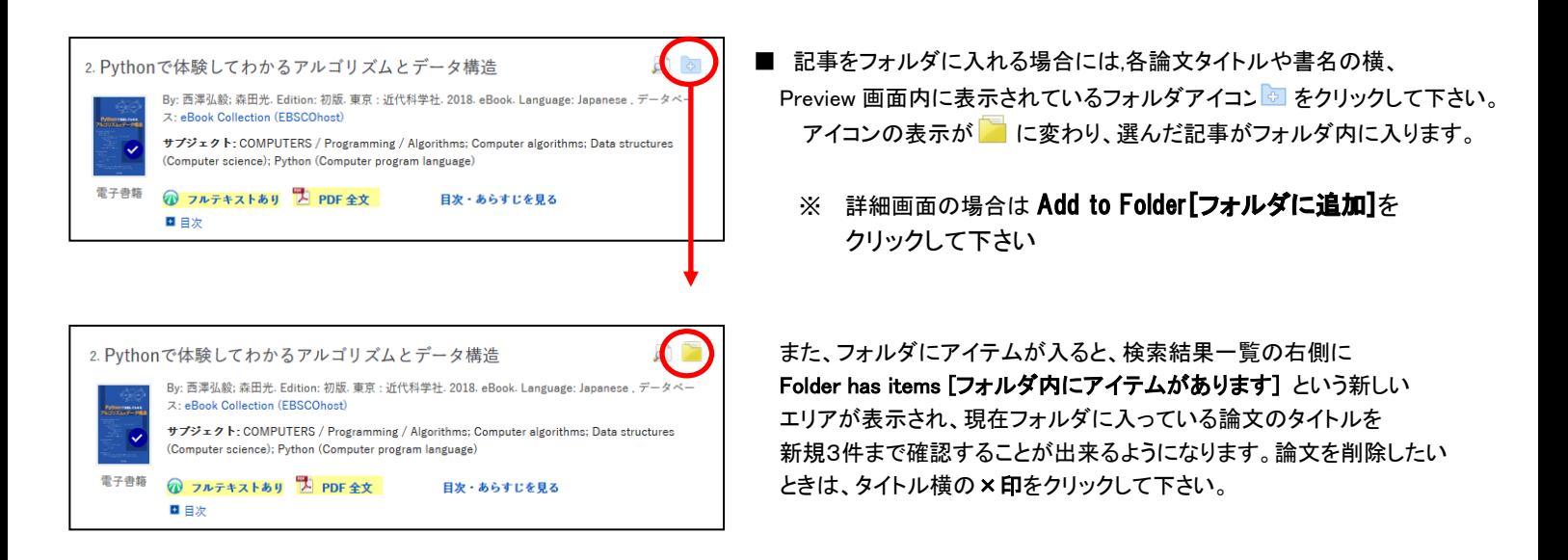

## 【フォルダ ビュー】

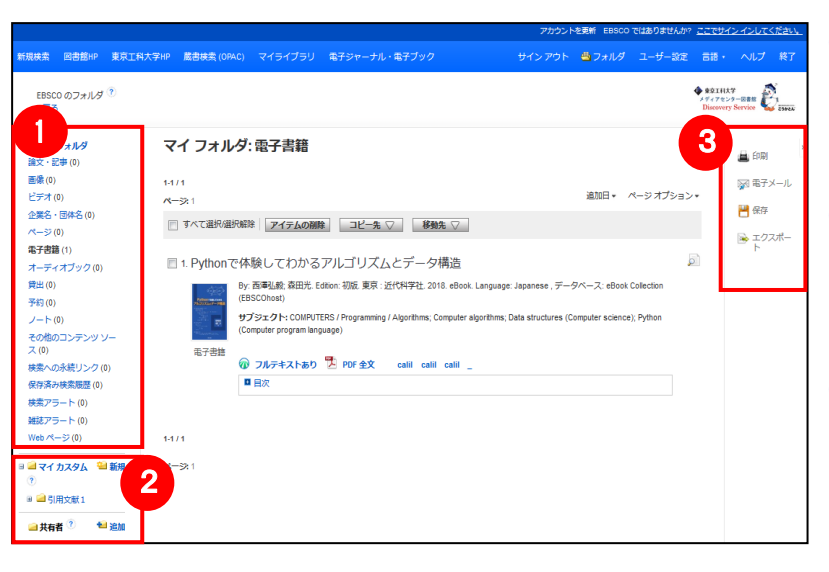

## フォルダにアイテムが入っている状態で画面上部の <sup>415フォルダ</sup> をクリックするとフォルダビュー画面へ移動します。

### ① マイフォルダ

デフォルトの保存先になります。フォルダ内に保存した 情報が、種別ごとに割り振られています。各カテゴリをクリ ックすることで、一覧に表示される情報が切り替わります。

### ② マイカスタム・共有者

ユーザー個々人がカスタムで作成したフォルダや、他の ユーザーと情報を共有しているフォルダが表示される エリアです。

#### ③ 機能アイコン

フォルダ内の情報を、印刷・E-mail・保存・エクスポートする ことが出来ます。 印刷・E-mail・保存・エクスポートしたい論文にチェックを

付け(複数選択可能)、各アイコンをクリックして下さい。

## 5.アラート機能~検索結果にアラートをかける

自分の検索履歴について情報の更新があった場合、メールや RSS での通知を受け取ることができます。 ※電子メールアラートの設定には個人アカウントが必要となります。個人アカウントをお持ちでない場合は、 「6.個人アカウントを作成する」を参照の上、設定を行って下さい。 ※この機能は統合検索のリソースに対しては有効ではありません。

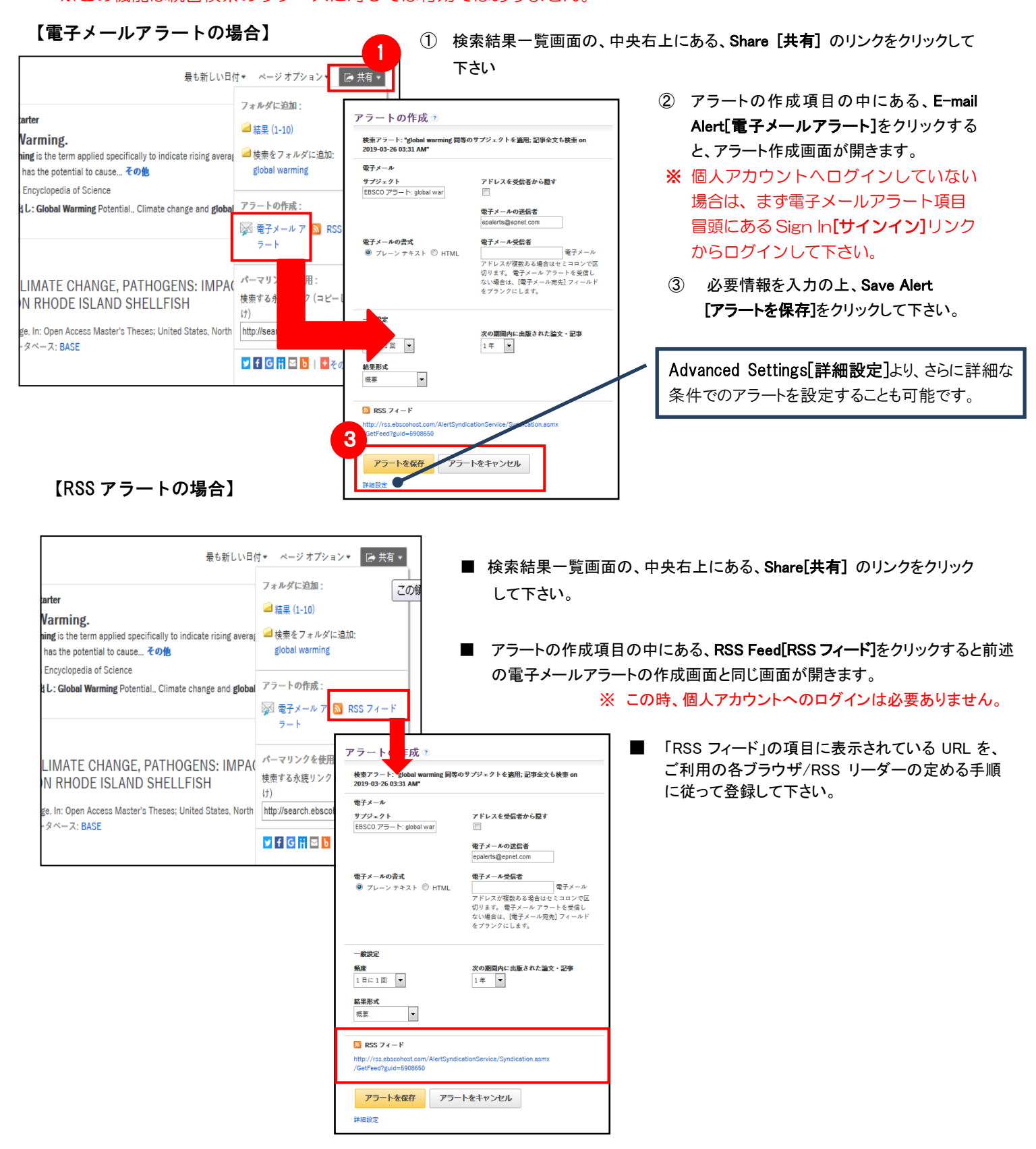

## 6.個人アカウントを作成する

」 情報などを保存する場合は、個人アカウントを作成する必要があります。 4.でフォルダ内に保存した論文の情報を次回以降のセッションに反映させたい場合や、5.で設定したアラート

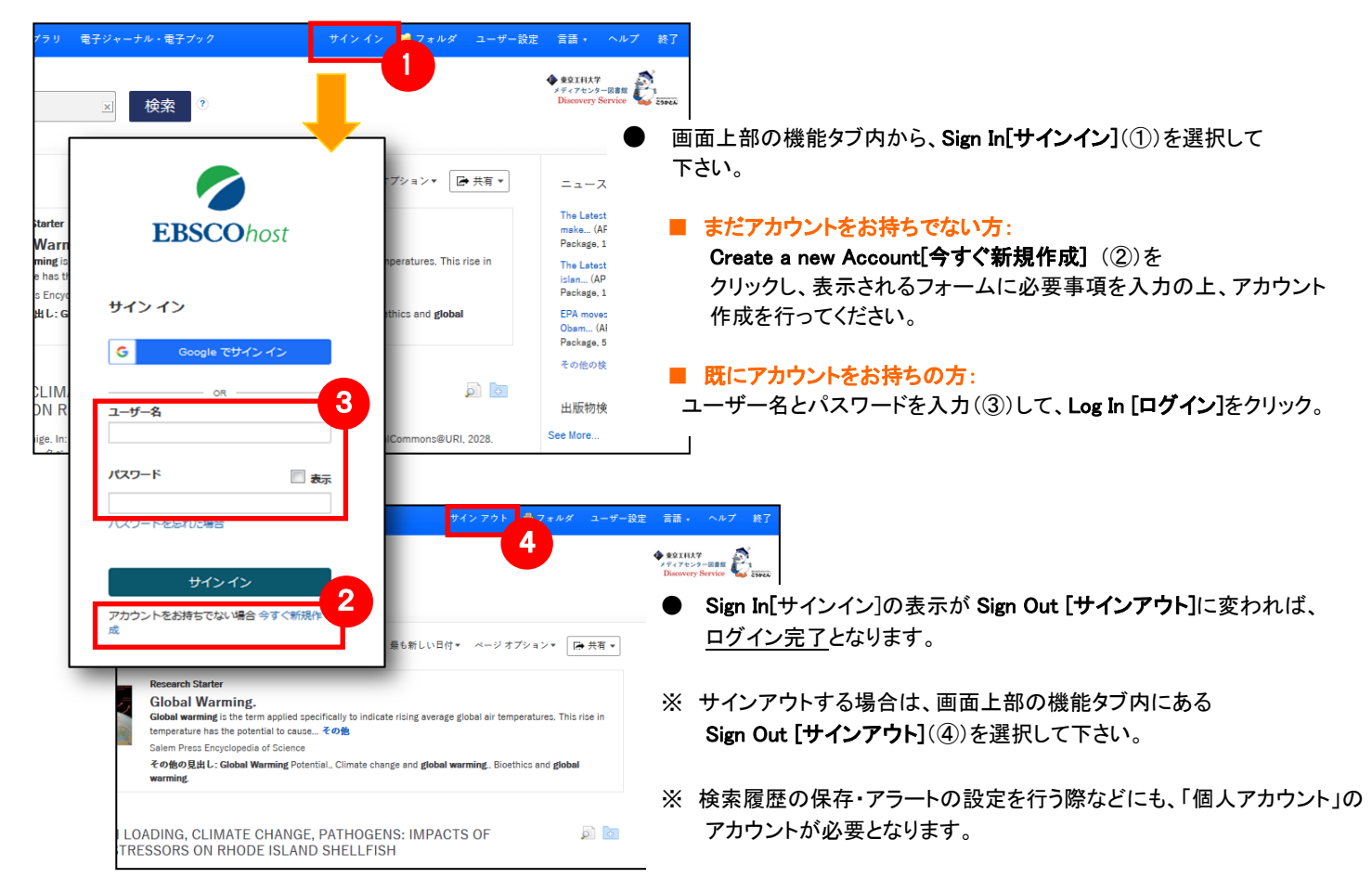

## 7.ゲストアクセス(学外からの利用)

自宅など、学外の環境からアクセスした場合、「ゲストアクセス」状態でのご利用となり、学内限定での利用と 」 なっている一部コンテンツへのアクセスが制限されます。

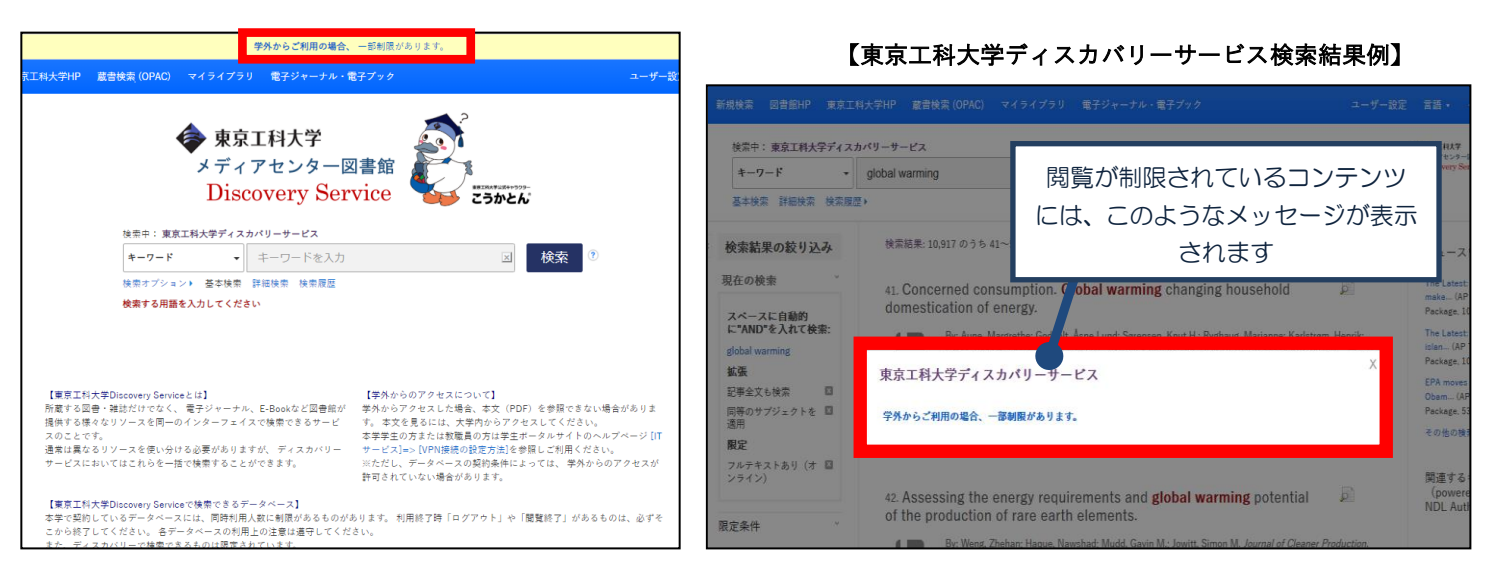

**本学学生の方または教職員の方は学生ポータルサイトのヘルプページ [IT サービス]=> [VPN [接続の設定方法](https://www.teu.ac.jp/lib/ej/007281.html)]を参照し ご利用ください。 ※ただし、データベースの契約条件によっては、 学外からのアクセスが許可されていない場合があります。**

# 8.モバイルアクセス

【東京工科大学ディスカバリーサービス】は、iPhone やアンドロイド搭載端末をはじめとするモバイル端末を通じ てのご利用が可能です。スマートフォンを用いて東京工科大学ディスカバリーサービスにアクセスすると、自動的 にスマートフォンに最適化された検索画面をご利用頂けます。

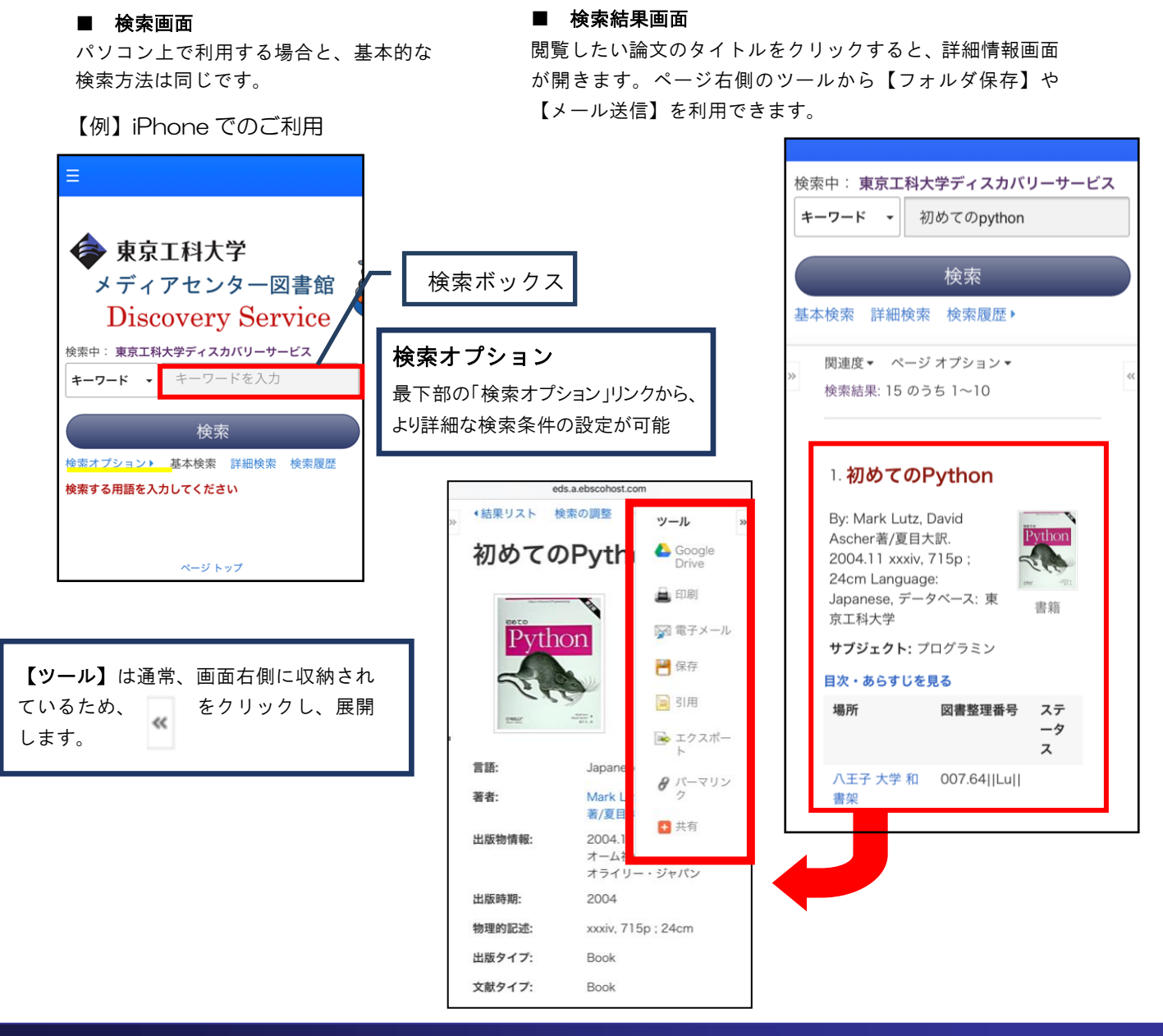

# 9. ブックマークについて

 $\overline{a}$ 

ブックマークの作成には、以下の URL を【ブックマークマネージャー】等を利用して保存してください。 東京工科大学ディスカバリーサービスの検索画面ページを PC/タブレット端末/スマートフォン等の【お気に入り】 にそのまま登録すると一定期間が過ぎるとアクセス不可となります。ご注意ください。

[http://search.ebscohost.com/login.aspx?direct=true&site=eds-live&scope=site&type=0&lang=ja&a](http://search.ebscohost.com/login.aspx?direct=true&site=eds-live&scope=site&type=0&lang=ja&authtype=ip,guest&custid=ns080246&groupid=main) [uthtype=ip,guest&custid=ns080246&groupid=main](http://search.ebscohost.com/login.aspx?direct=true&site=eds-live&scope=site&type=0&lang=ja&authtype=ip,guest&custid=ns080246&groupid=main)

### **EBSCO Information Services Japan 株式会社 (エブスコ)** 〒164-0011 東京都中野区中央 2-19-2 中野第 I OS ビル 3 階 TEL: 03-5342-0701 FAX: 03-5342-0703 E-Mail: jp-ebscohost@ebsco.com Web: http://www.ebscohost.com (English) http://www.ebsco.co.jp (Japanese)